# 「ブックマーク管理」 マニュアル

# Joruri CMS 2020

サイトブリッジ株式会社

2022 年 8 月 2 日

# 目次

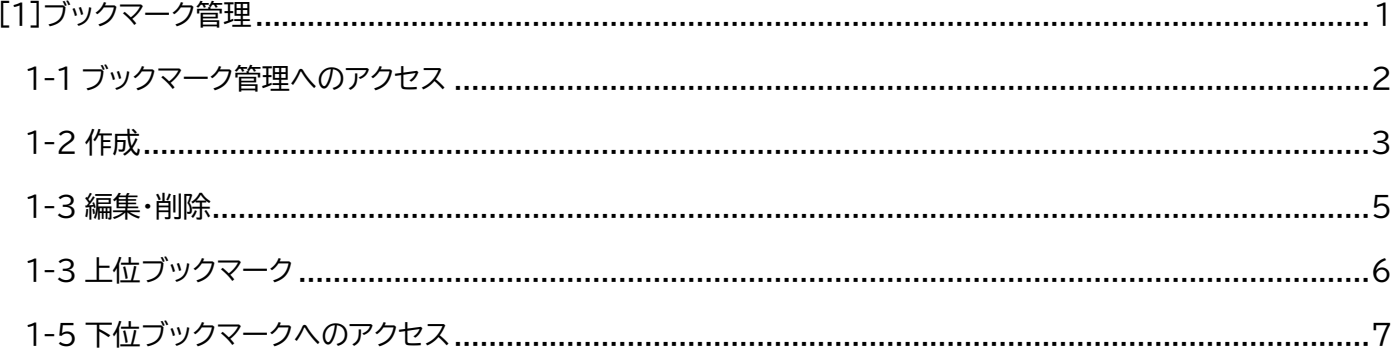

# <span id="page-2-0"></span>[1]ブックマーク管理

ブックマークでは、 ユーザーごとのブックマークを設定できます。

#### 【例:サイト管理者のブックマーク】

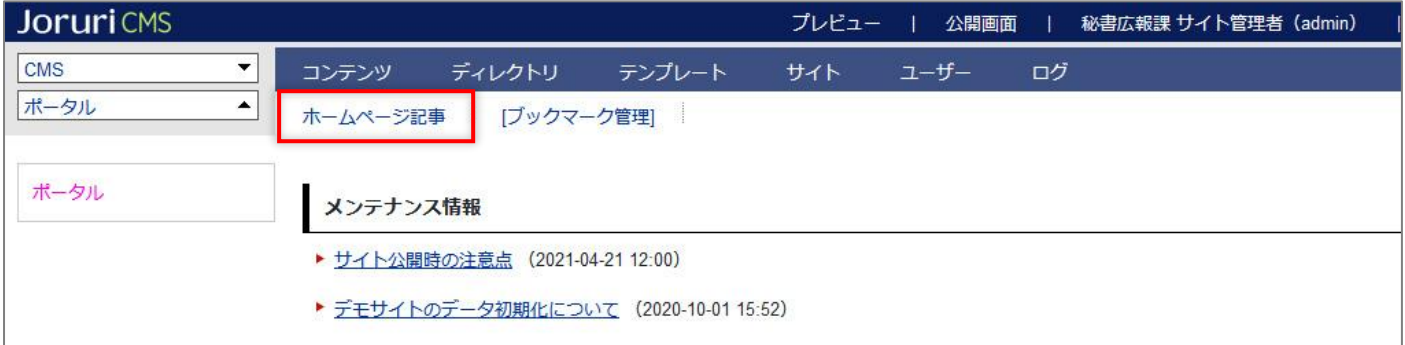

#### 【例:システム管理者のブックマーク】

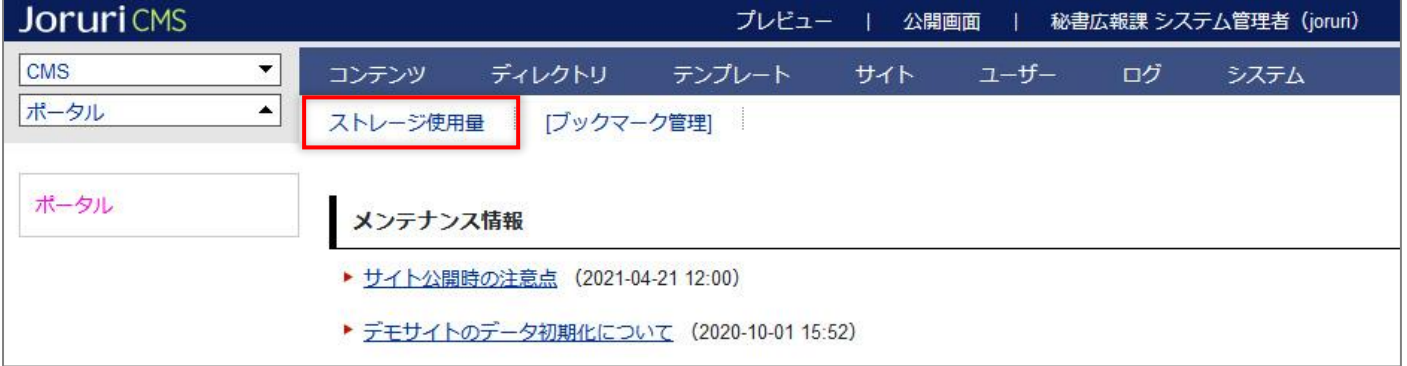

# <span id="page-3-0"></span>**1-1 ブックマーク管理へのアクセス**

#### (1) 管理画面の上部メニュー下の「ブックマーク管理」をクリックします。

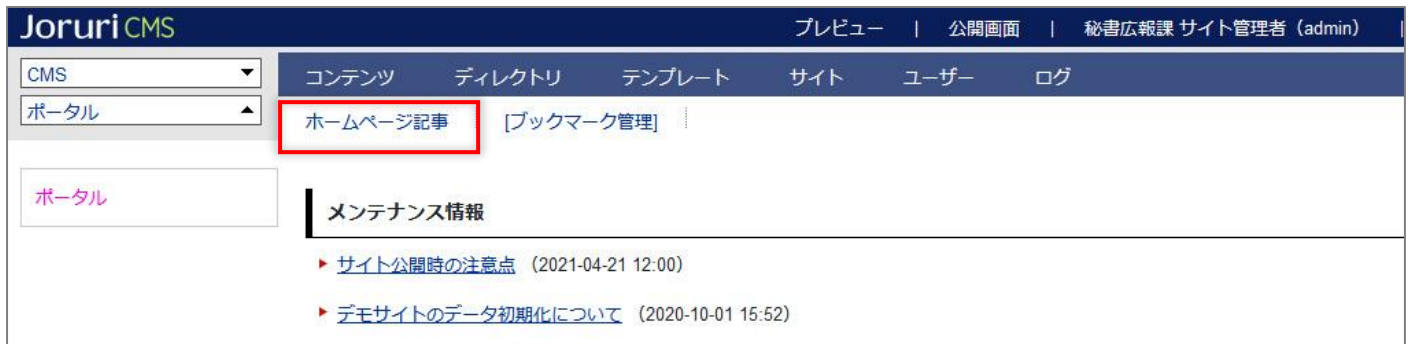

### (2) ブックマーク一覧が表示されます。

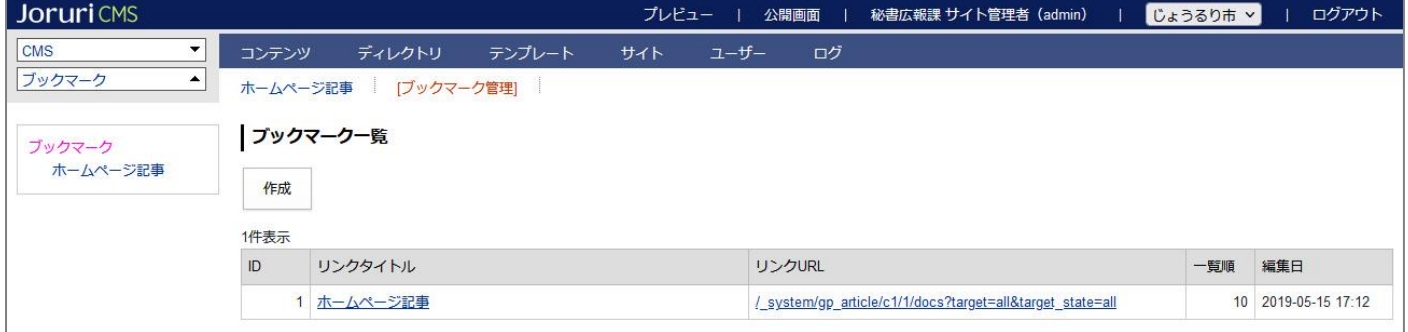

# <span id="page-4-0"></span>**1-2 作成**

(1) ブックマーク一覧画面で、[作成]をクリックします。

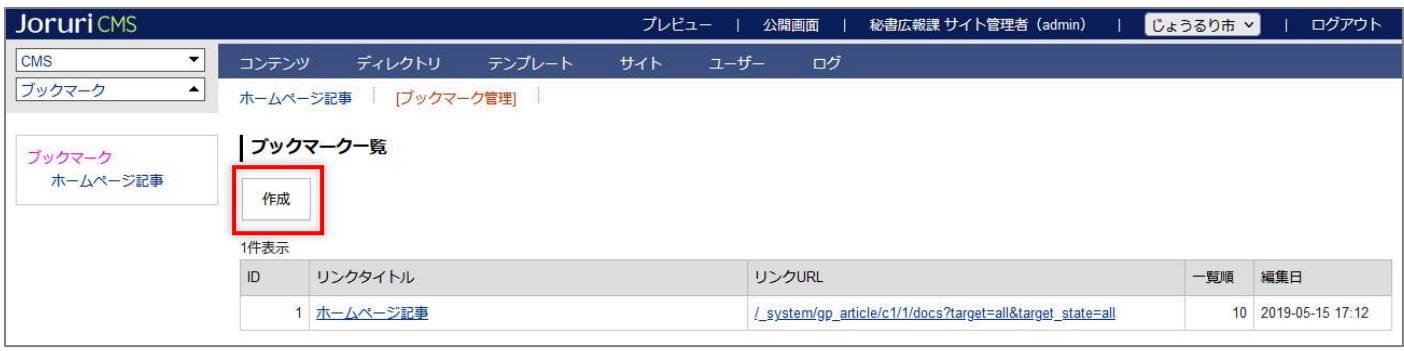

#### (2) 作成画面が表示されます。

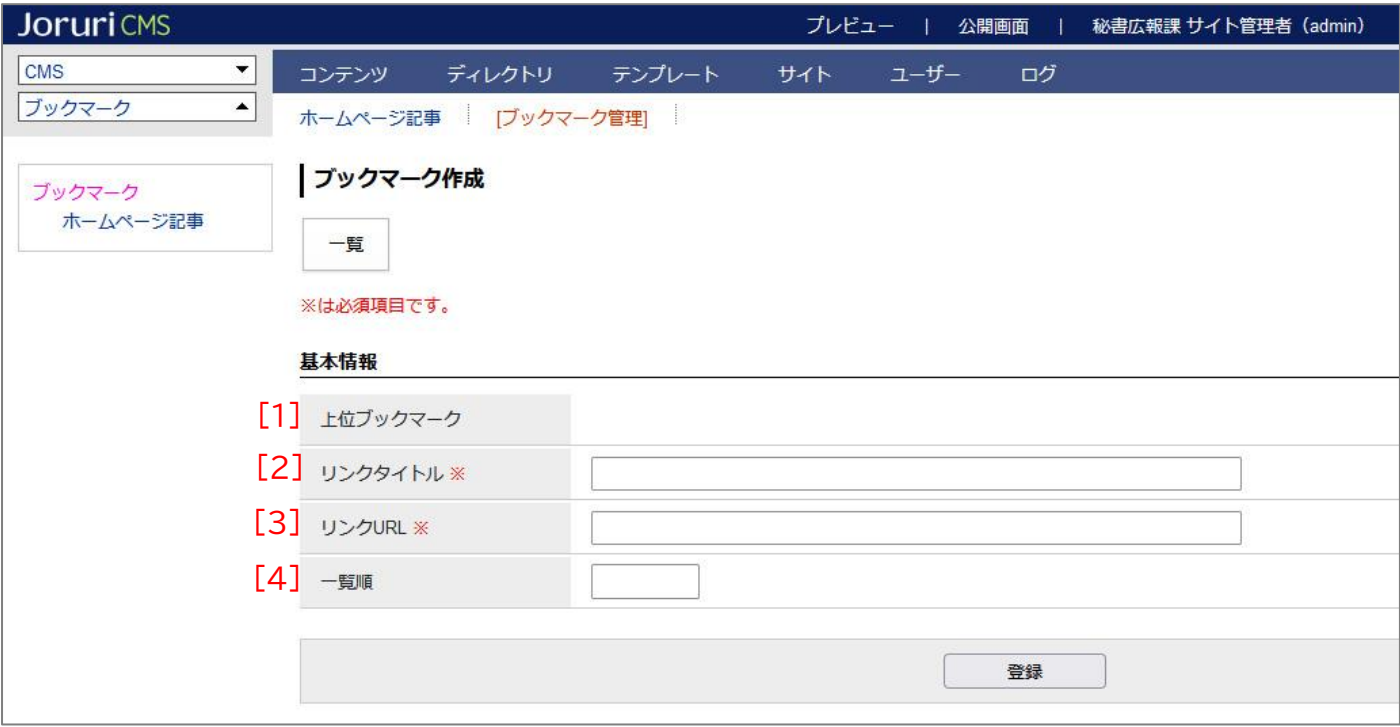

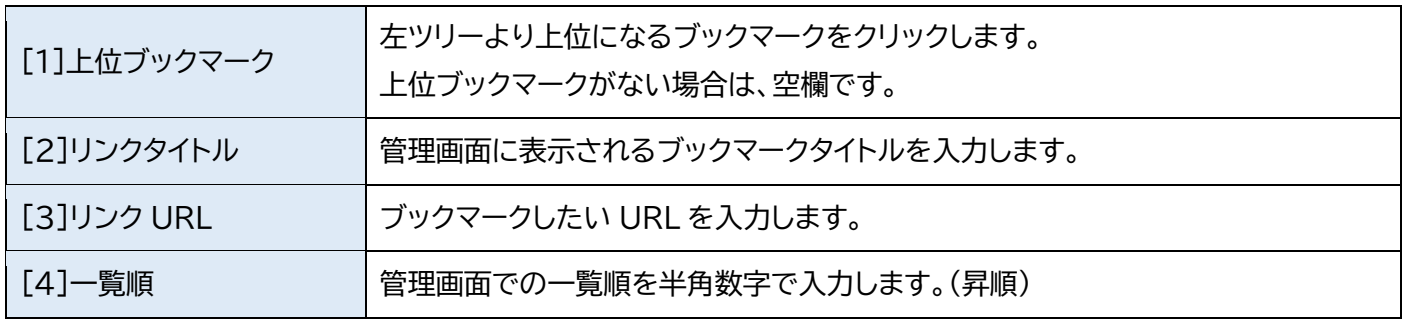

#### (3) タイトル、URL を入力後[登録]をクリックします。※上位ブックマークの設定なし

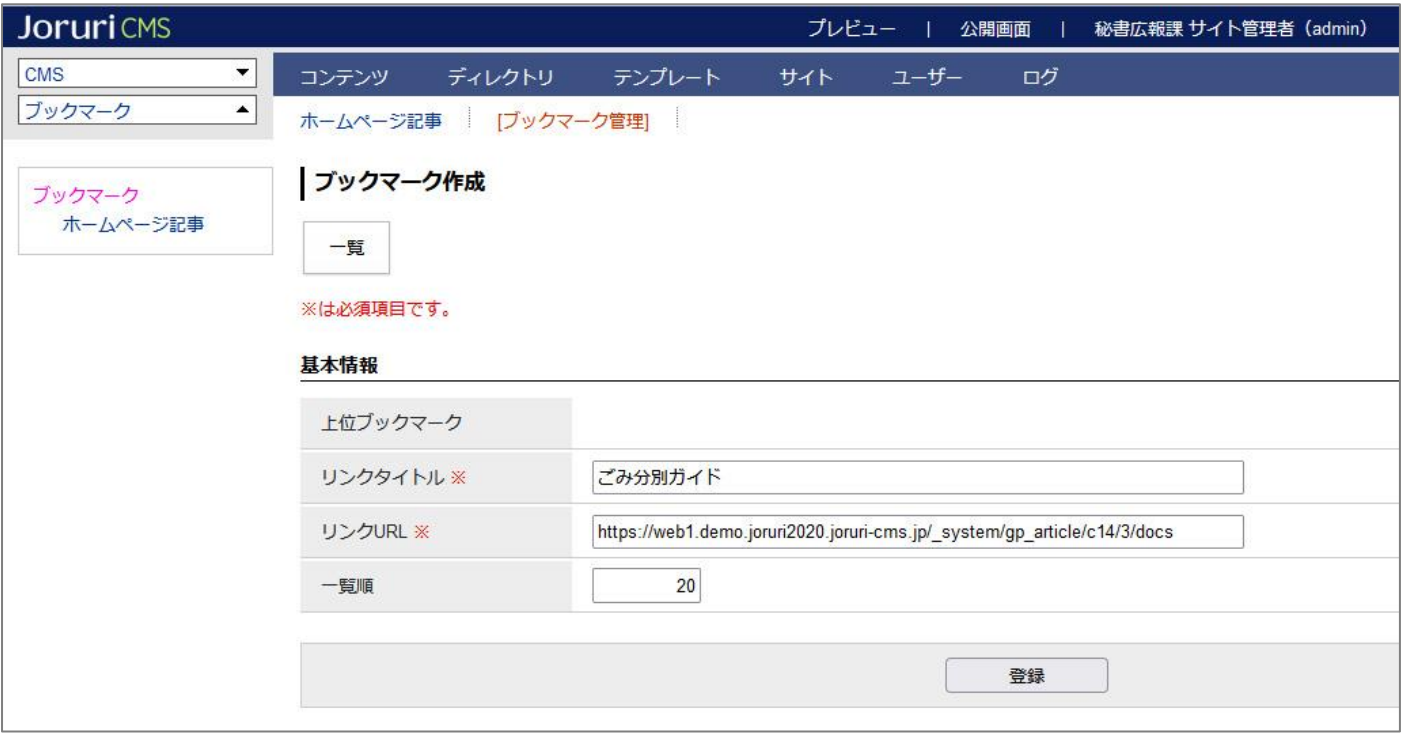

#### (4) 登録処理が完了しました。登録が完了すると、上部メニュー下にリンクタイトルが表示されます。

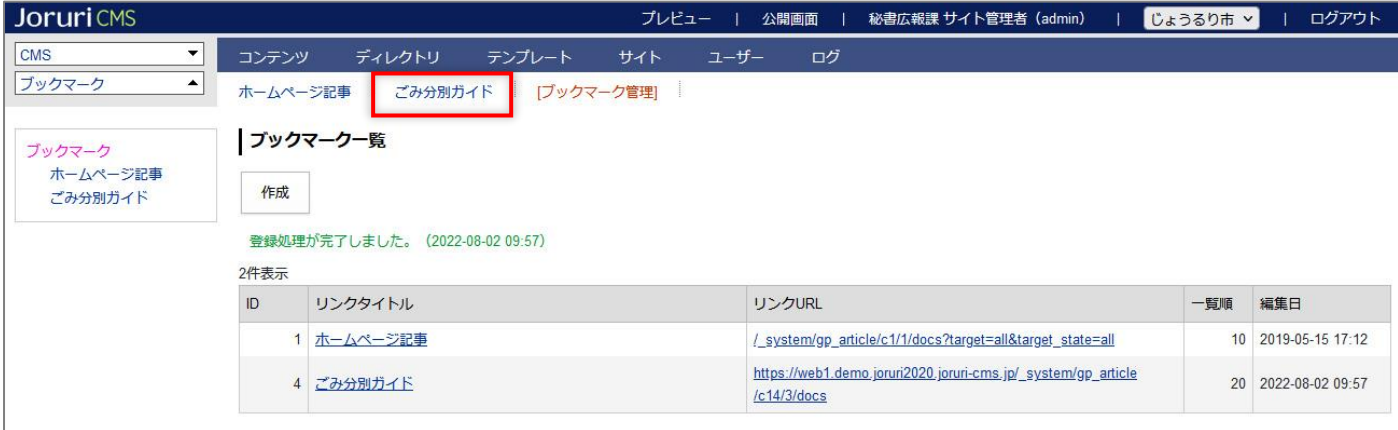

# <span id="page-6-0"></span>**1-3 編集・削除**

### (1) タイトルリンクをクリックします。

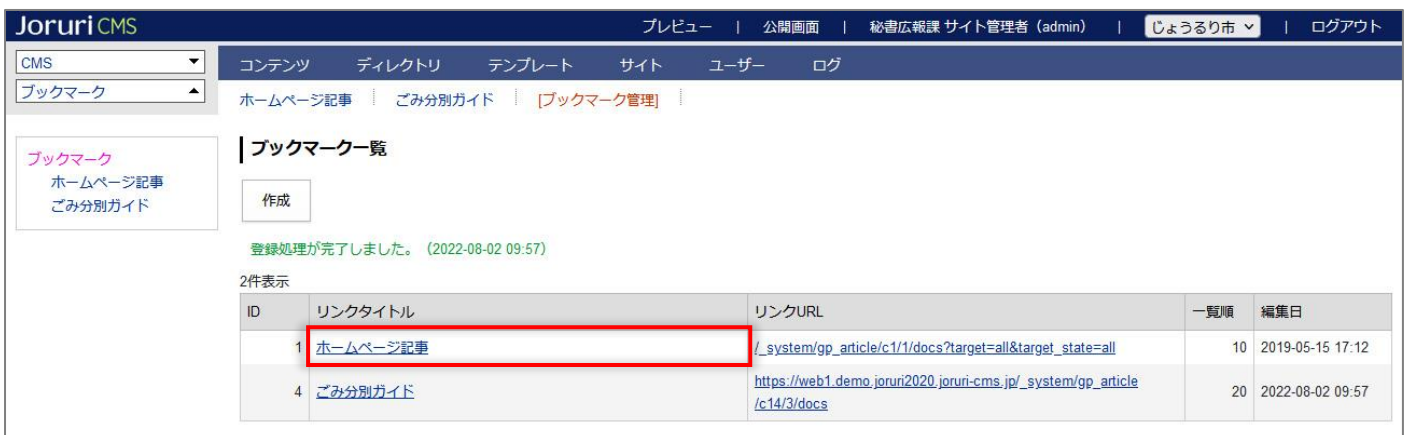

#### (2) 詳細画面が表示されます。

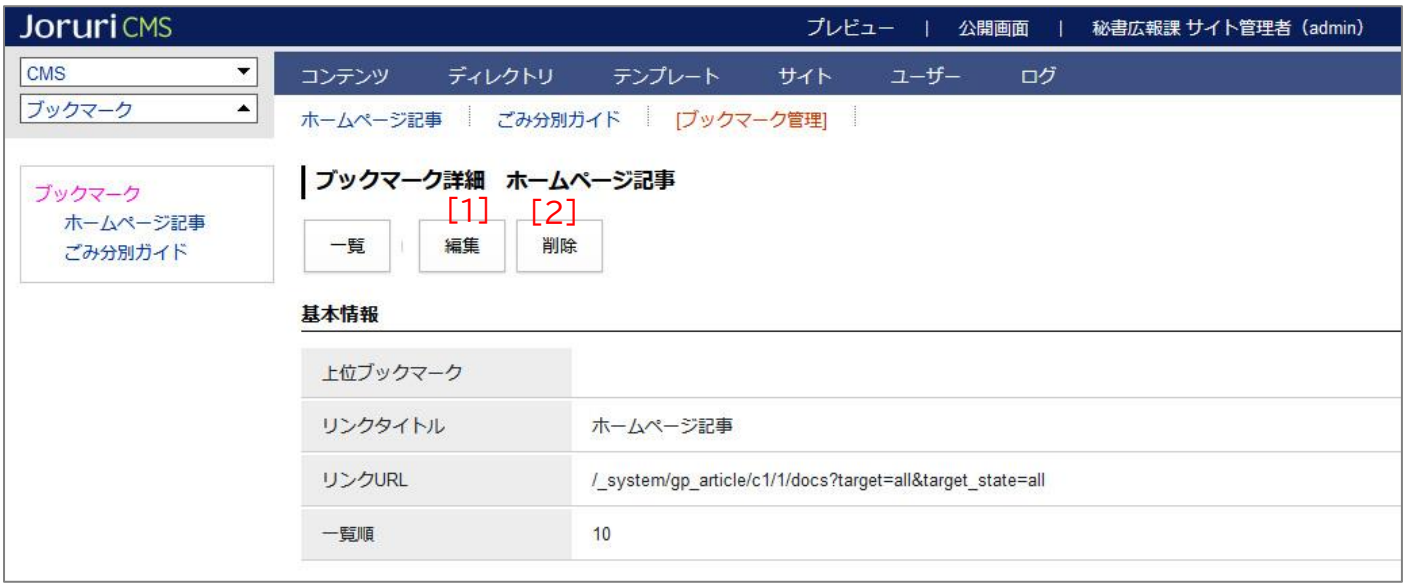

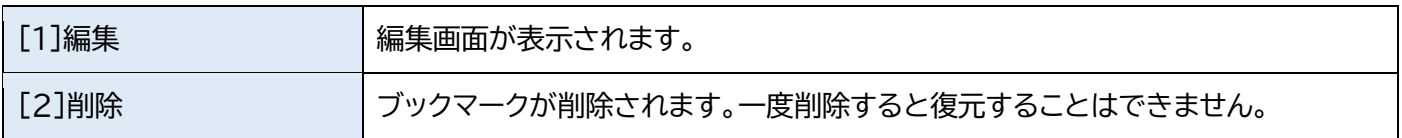

<span id="page-7-0"></span>**1-3 上位ブックマーク**

### (1) 作成・編集画面で左ツリーより上位ブックマークを選択します。

必須項目を入力し、[登録]をクリックします。

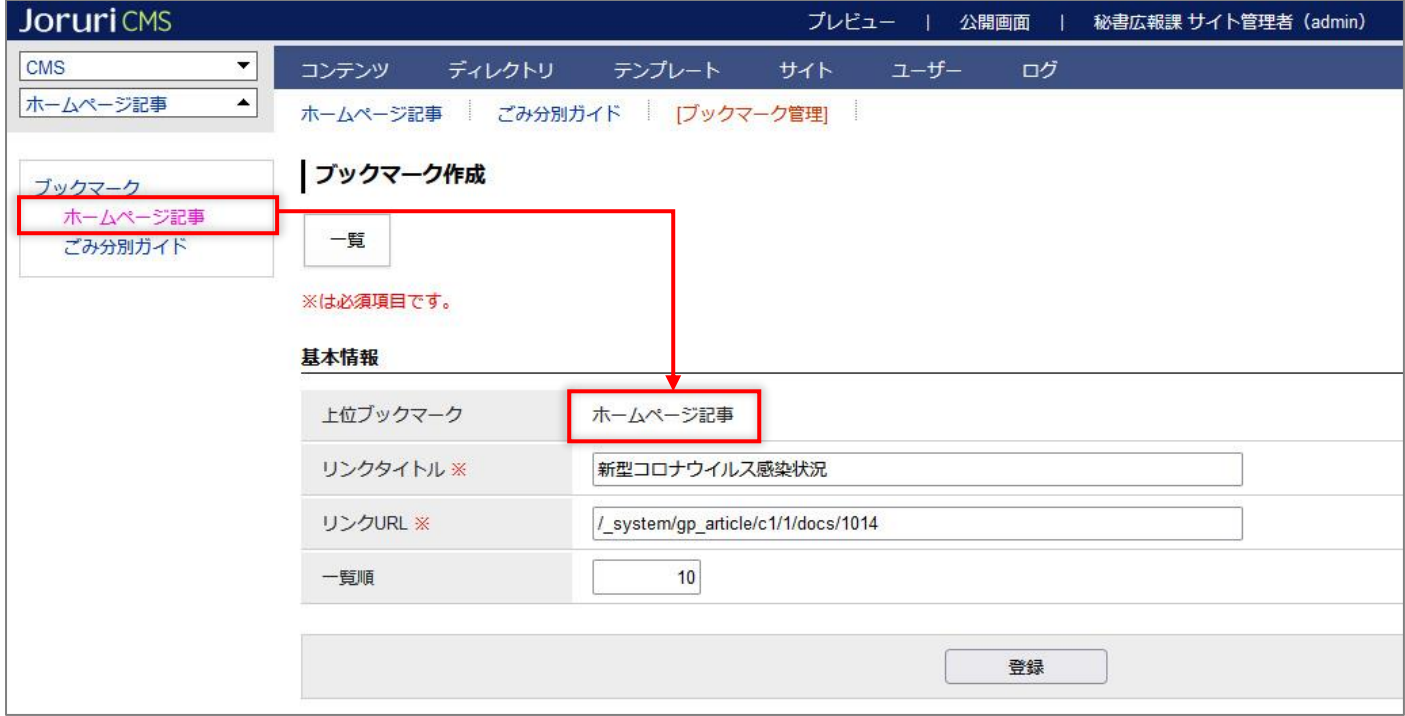

(2) 更新処理が完了しました。

上位ブックマークにカーソルをあてると、ブックマークが表示されます。

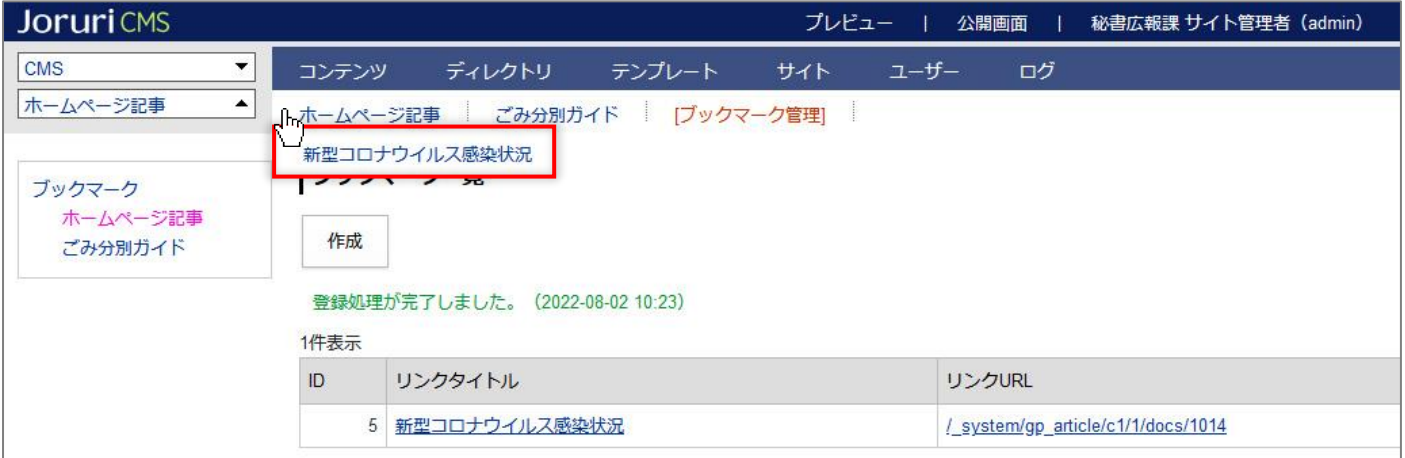

# <span id="page-8-0"></span>**1-5 下位ブックマークへのアクセス**

(1) 上位ブックマークの行をクリックします。選択した行全体に色がつきます。

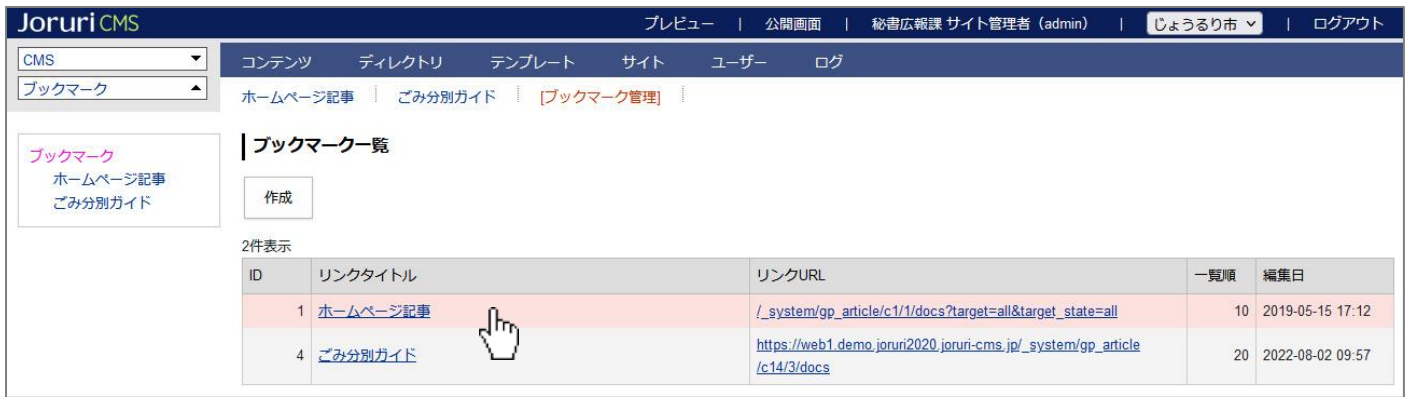

#### (2) リンクタイトルをクリックします。

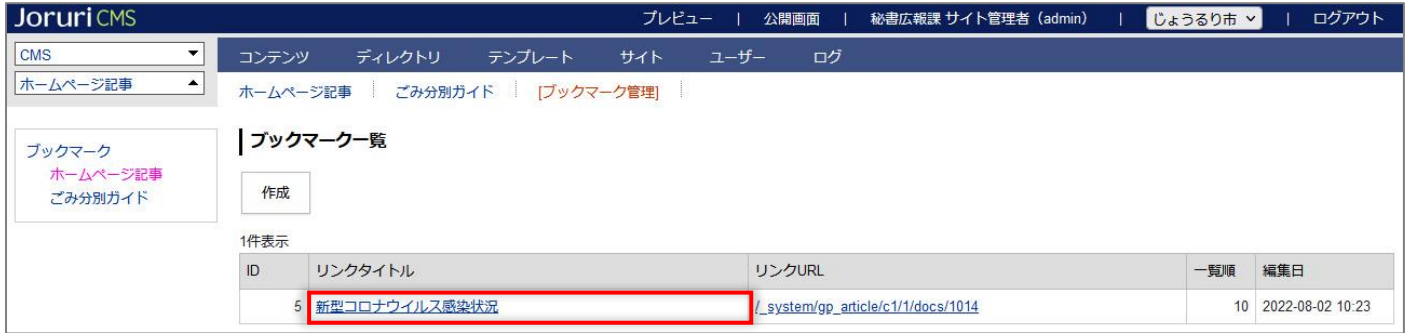

#### (3) 詳細画面が表示されます。編集・削除を行えます。

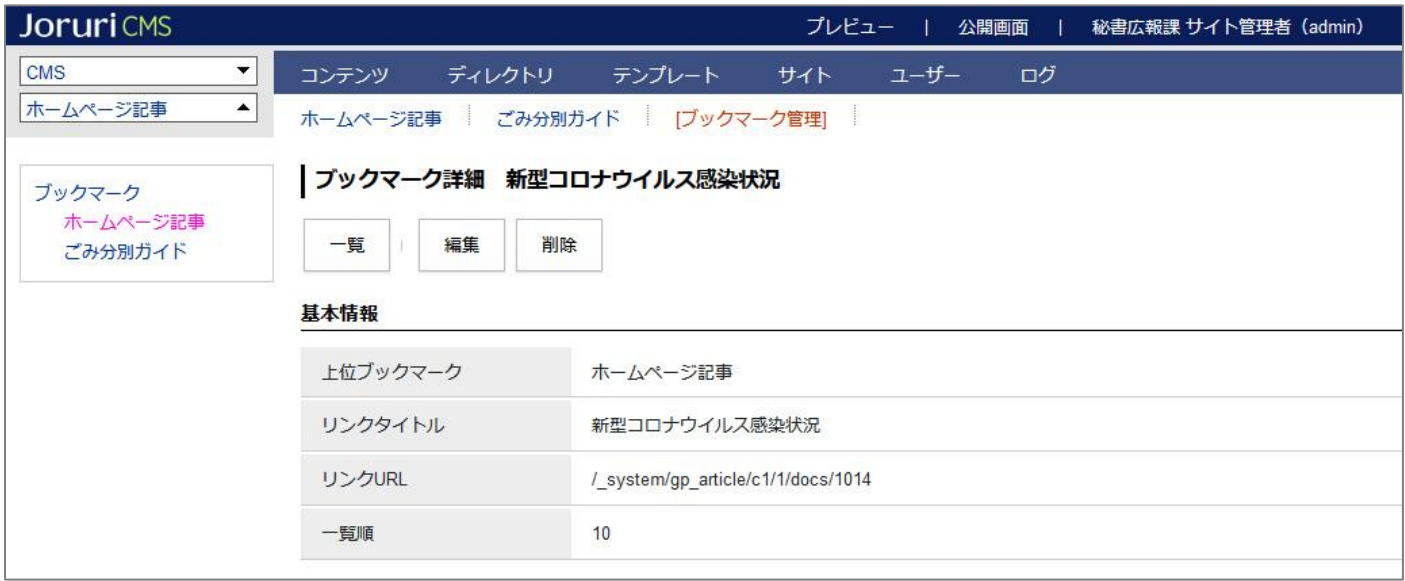